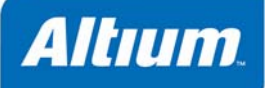

## **ODB++** 出力オプショ ン

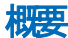

ODB++ 出力オプショ ンは、ODB++ Setup ダイアログで設定します。

**Output Generator** OG0103 (v1.3) March 26, 2008

## **ODB++**設定ダイアログ

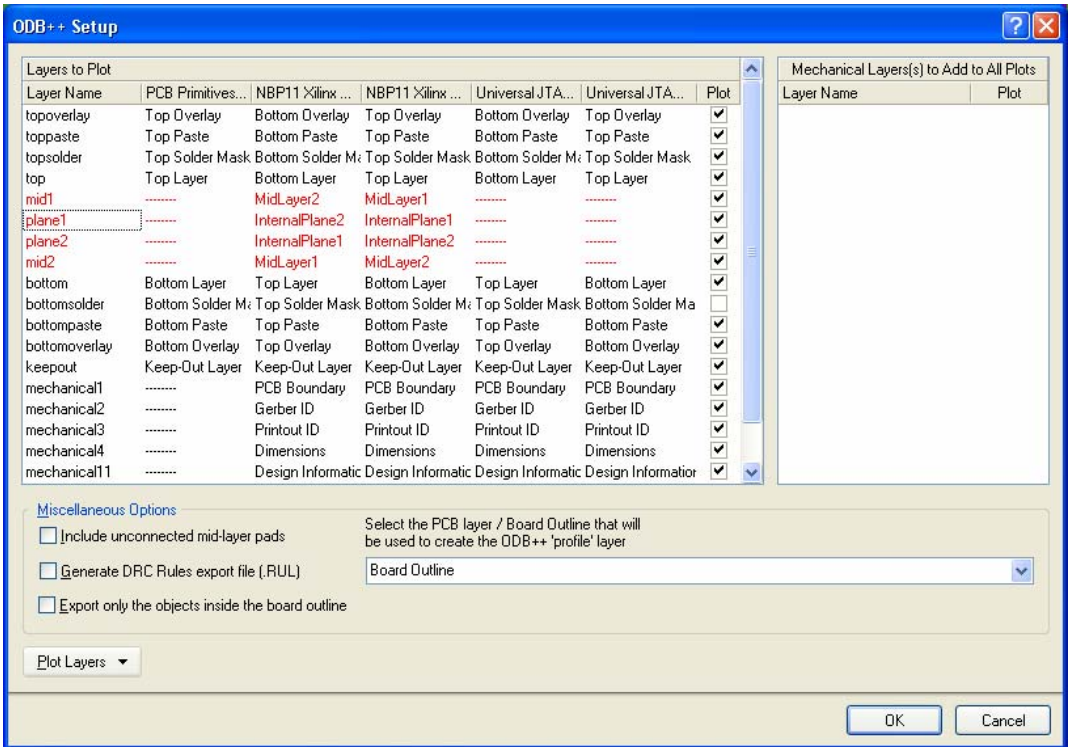

<span id="page-0-0"></span>図 *1 ODB++ Setup* ダイアログは、エンベデッドボードアレイ(面付け)に対するレイヤの相互干渉を表示します。 ここで、いくつかの干渉違反が赤色で表示されていることに注意してください。

*ODB++ Setup* ダイアログでは、いくつかのツールを使用して ODB++ ファイルの出力オプションを設定します。

*ODB++ Setup* ダイアログを使用して、生成される出力の一部としてプロットしたい特定のレイヤを有効にします。 **Plot Layers** ボタンでコマンドにアクセスし、プロットする全レイヤをすばやく有効 / 無効 にします。あるいは、使用するレイヤだ けを有効にします。

がーバーファイルの生成と同様に、どのメカニカルレイヤを全 ODB++レイヤに追加するのか指定することもできます。

ダイアログには、ODB++ プロファイルレイヤを生成するのに使われるソースを指定できるフィールドも含まれています。 こ のプロファイルレイヤはボードを囲んでいるバウンダリを含んでいます。 デフォルトでは、フィールドは **Board Outline** に設 定されています。 ボード外形とも呼びますが、これは、バウンダリを定義している閉じたポリゴンシェイプ、あるいは、PCB の境界のことです。 新しい PCB を作る際に作成され、プロファイルレイヤを作成するには最適のソースです

デザイン中に関連するボード外形がない場合は、ボード(KeepOut レイヤや特定のメカニカルレイヤなど)の境界を表 すのに、どのソースPCBレイヤを閉じたポリゴンの定義に使うか、選ぶことができます。

**Export only objects inside the board outline** オプションは、ソースのPCBドキュメントがエンベデッドボードアレイのオ ブジェクトを含んでいる場合にだけアクセスできるようになります。 その名のとおり、エクスポートされるオブジェクトの外 形についてコントロールできます。 あるオブジェクト (テキストなど) がボードの外側に配置されていて、外形に接触してい るような場合に、このオプションが有効になっていると、そのオブジェクトもエクスポートされます。

## 注記

使用できる各オプションの詳細情報を表示するには、ダイアログの What's This Help 機能を使用します。 ダイアログの右上に ある疑問符(?)のボタンをクリックしてから、フィールドまたはオプションをクリックすると、そのフィールドまたはオプ ションの情報がポップアップ表示されます。

ODB++ 出力は、次の 2 つのどちらかの方法で生成することができます:

- Output Job Configuration ファイル(\*.OutJob)で適切な設定を行ったアウトプットジェネレータを使用します。 構成さ れたアウトプットジェネレータを実行すると、出力が生成されます。
- アクティブな PCB ドキュメントで、メニューコマンド **File » Fabrication Outputs » ODB++ Files** を直接実行します。 *ODB++ Setup* ダイアログの **OK** ボタンをクリックすると、すぐに出力が生成されます。

注 **:** 出力が PCB から直接生成された場合に *ODB++ Setup* ダイアログで行われた設定は、Output Job Configuration ファイルの 同じ出力タイプの設定とは区別されています。 前者の場合、設定はプロジェクトファイルに保存され、後者の場合は、Output Job Configuration ファイルに保存されます

ODB++ 出力を生成するときは、出力が新規の CAM ドキュメントで自動的に開くように指定できます。 この方法は、どのよう に出力を生成したかによって設定箇所が異なります:

- Output Job Configuration ファイルからの場合 **ODB++ Output** のオートロードオプションを、*Output Job Options* ダイア ログ(OutputJob エディタから **Tools » Output Job Options**)で有効にします。
- PCB から直接の場合 **Open outputs after compile** オプションを、*Options For Project* ダイアログ(**Project » Project Options**) の Options タブで有効にします。

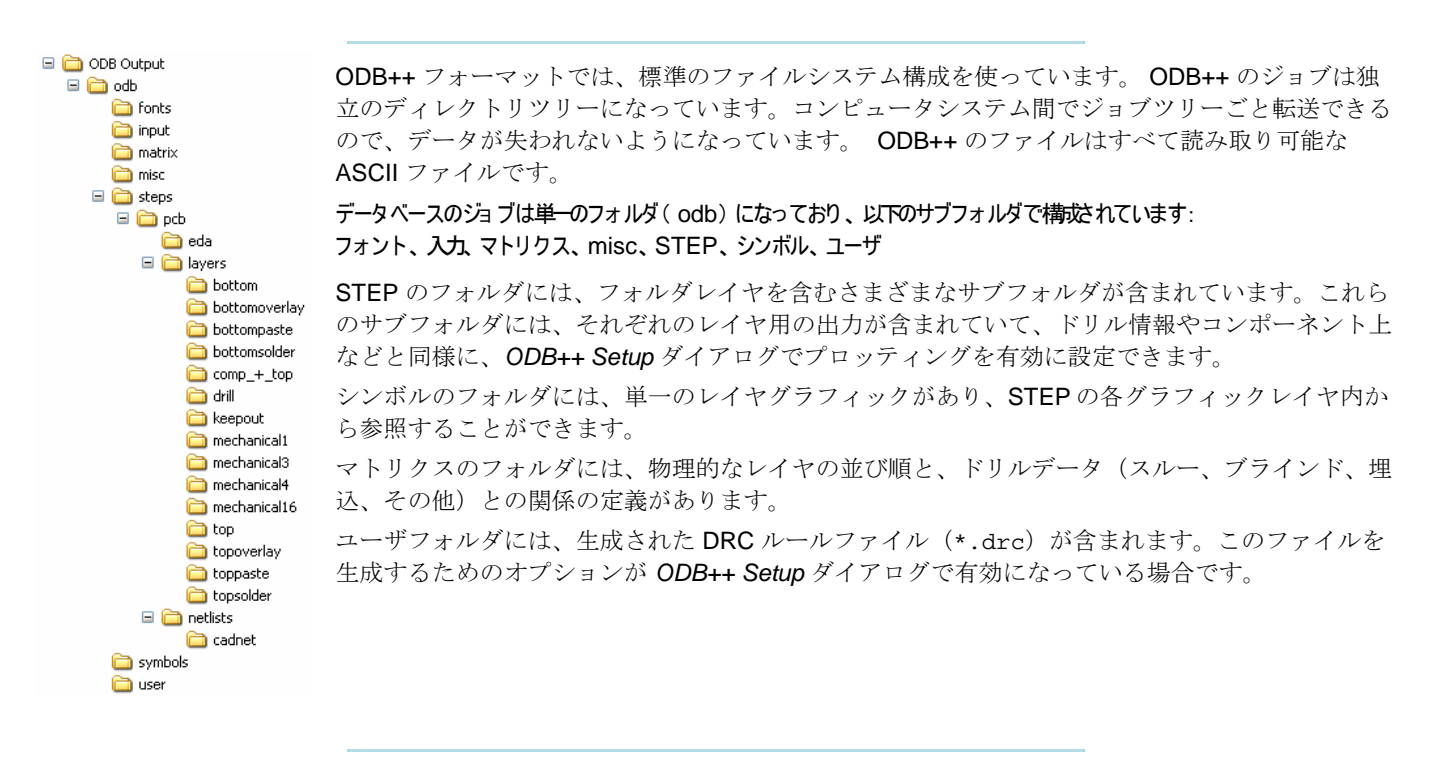

ODB++ 出力を PCB デザインから生成すると、すべてのレイヤ上にあるすべてのプロット可能なオブジェクトがエクスポート されます。 ボード外形の枠の中にあるデザインオブジェクトだけをエクスポートしたい場合は、境界の外にあるオブジェクト を含むすべての追加レイヤがプロッティングされなくなることに注意してください。

ODB++ 出力をPCBデザインから生成する際に、エンベデッドボードアレイや面付け ([図](#page-0-0) 1参照) が含まれていると、レイヤの 相互干渉について、デザインが自動的に解析されます。

- Flipped(反転している)エンベデッドボードは、レイヤスタックが反転して表示されます。
- 異なる中間信号レイヤと内部プレーンは、まだ同じ中間レイヤのパネルに表示されています。
- 中間信号レイヤと内部プレーンは、再度、それぞれ、反転されます

生成するファイルの出力パスは、*Options for Project* ダイアログの **Options** タブで設定します。 デフォルトの出力パスは、プ ロジェクトファイルが存在しているフォルダにサブフォルダが作成されます。名称は、Project Outputs for ProjectName です。 出力パスは必要に応じて変更することができます。 別々の出力タイプに、別々のフォルダを使用するオプションは、**Options** タブでを有効になります。ODB++ ファイルは、さらにその下の、ODB++ Output というサブフォルダに書き込まれます。.

生成された出力はプロジェクトに追加され、**Projects** パネルに表示されます。場所は、Generated フォルダ内の適切なサブ フォルダです。 出力タイプでフォルダを分けた場合は、それぞれに対応した Generated フォルダが、**Projects** パネルに追加 されます(例えば: Generated (ODB Output))。

## 更新履歴

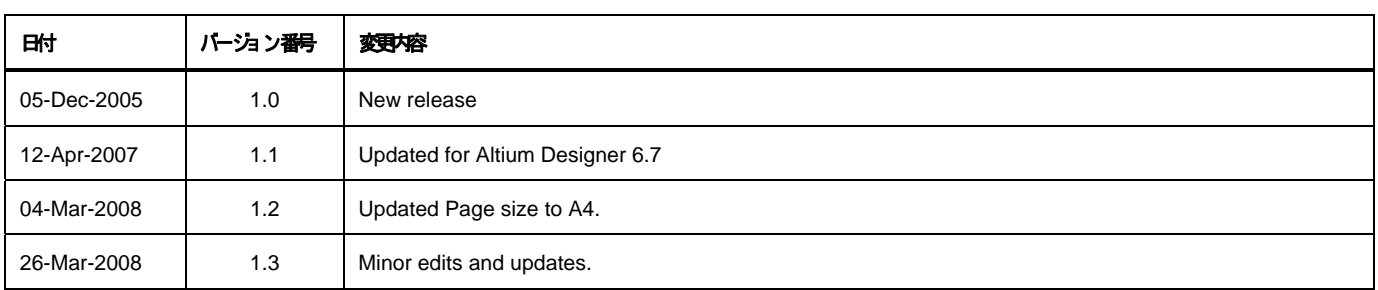

ソフトウェア、ハードウェア、文書、および関連資料

Copyright © 2008 Altium Limited.

All rights reserved. この文書の印刷は、(1)個人的使用に限定し、ネットワークコンピュータやあらゆる種類の媒体こコピーや送信を行わない、かつ (2) 文書の変更をまったく 行わない、という条件でのみ行う ことができます。 Altium Limited

の事前の書面こよる許可なく、本書の全体または一部を間りず、機械性たは電子的な複製、他言語への翻訳を禁じます。 ただし、公表するレビュー目的での抜粋を除きます。 本書の無許可の複製は、各国の法律でも禁止されています。 違反者は、罰金や実刑を含む刑事罰と民事罰両方の対象となることがあり ます。 Altium Altium Designer Board 、 、 Insight, CAMtastic, CircuitStudio, Design

Explorer, DXP, LiveDesign, NanoBoard, NanoTalk, Nexar, nVisage, P-- CAD, Protel, SimCode, Situs, TASKING, Topological Autorouting、およびそれぞれに対応するロゴは、Altium Limited またはその子会社の商標または登録商標です。

本書に記載されているそれ以外の登録商標や商標はそれぞれの所有者の財産であり、商標権を主張するものではあり ません。